## **SLANPRO**

**123 Manual, LP-SGW2404F 24 Copper + 4 fiber Gigabit ports, Smart Managed Switch. SNMP ready Updating the firmware.**

**LPSGW2404F\_M123\_ENB01W**

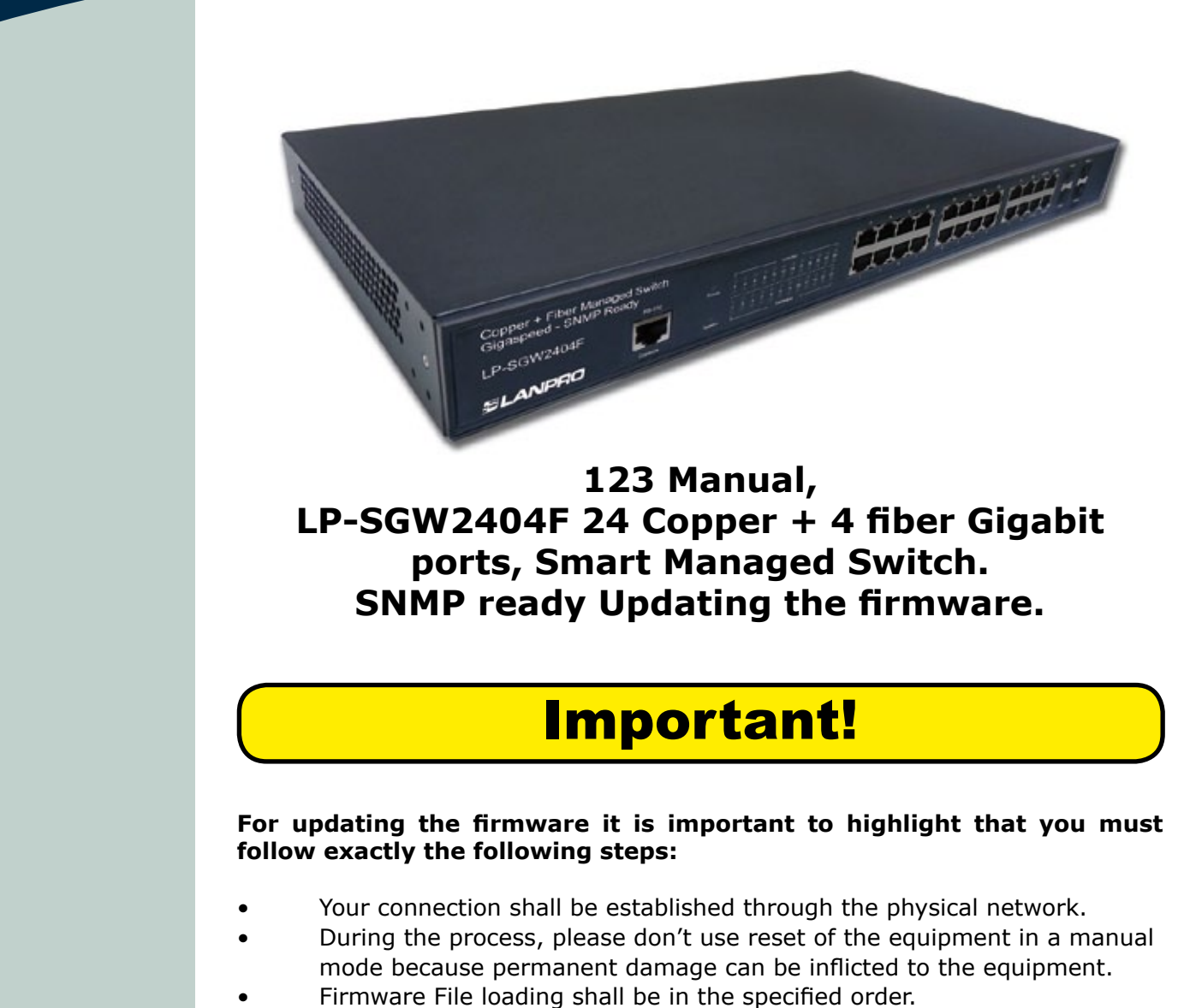

- Remember to make a security copy of your equipment configuration, both in digital and printed.
- Once the firmware has been updated it will return to default values.

**1**

Open the browser of your choice and input the LP-SGW2404F's IP address. The default address is: 192.168.0.1, as shown in **figure 1**; please remember to configure your network card in the same IP range and use a port belonging to the administrative network; it is port 1 by default.

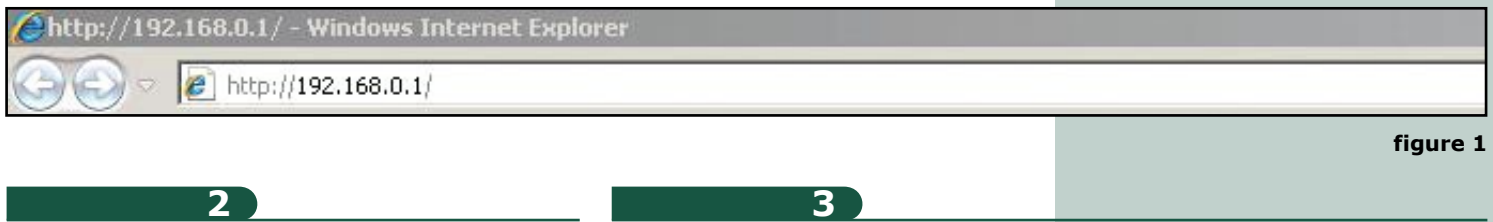

The equipment will prompt for your user credentials, please input them and select: **Login**, as shown in **figure 2.**

Select option: **Firmware Upgrade** in **System Tools** and select **Browse,**  as shown in **figure 3.**

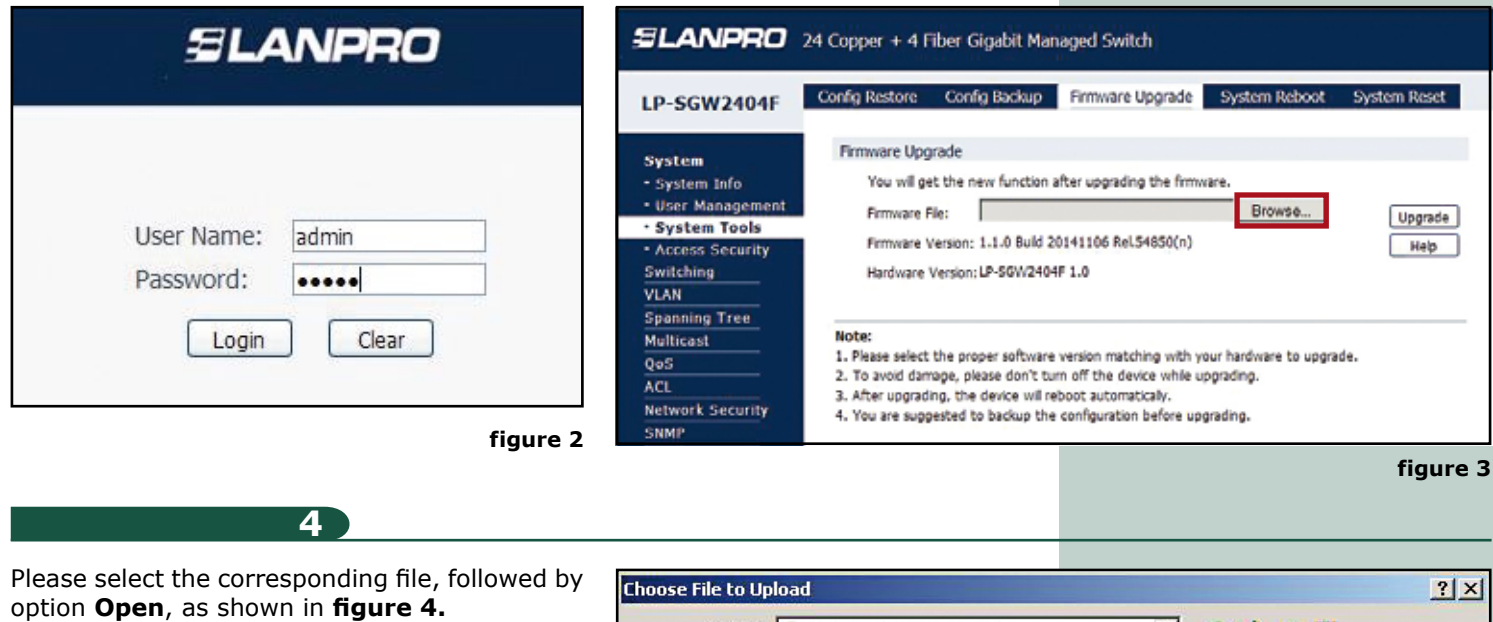

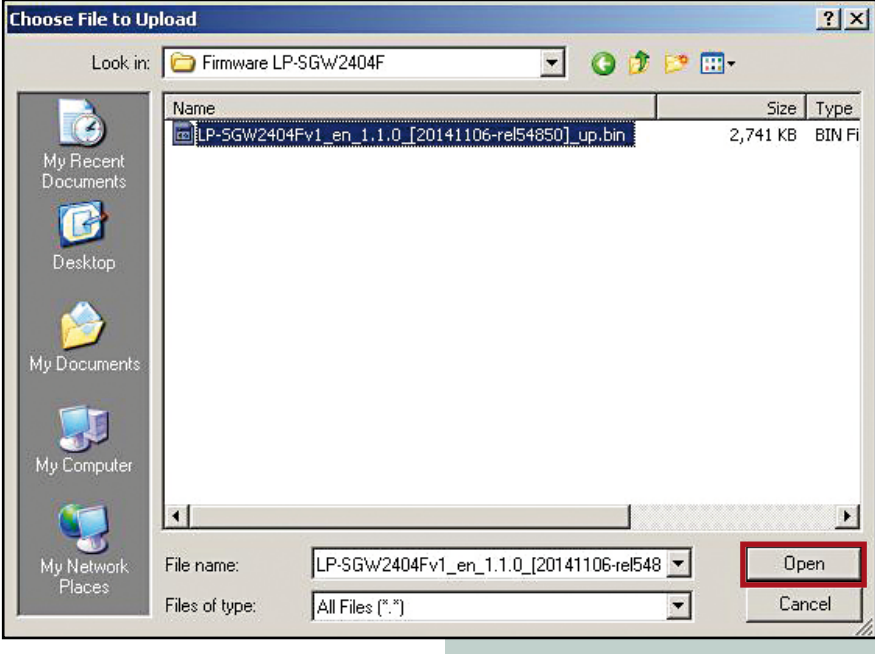

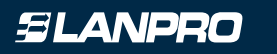

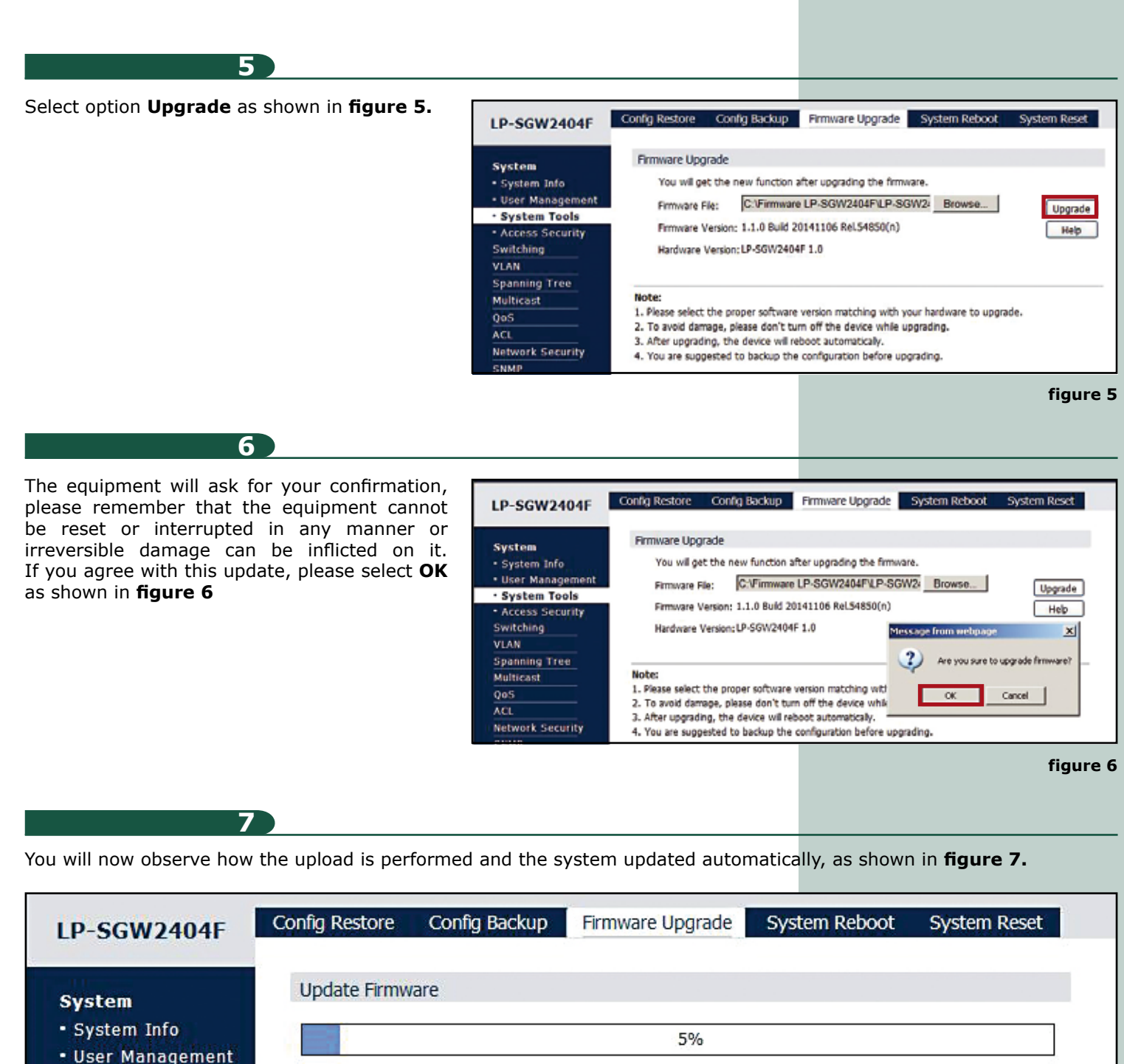

· System Tools

- Access Security

**Spanning Tree** 

Switching

**VLAN** 

## Note:

Do not take any operation during updating the firmware.

**figure 7**

Once the upload is finished, the equipment will boot automatically; please wait approximately for 5 minutes. You can watch your network card disconnection as shown in **figure 8**

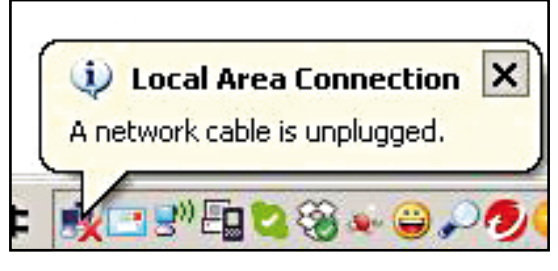

**figure 8**

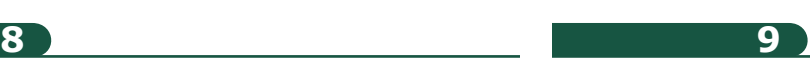

If your browser doesn't refresh, try doing it yourself; if you are using Internet Explorer, use the F5 key. Once done, the equipment will prompt you for your credentials as shown in **figure 9.**

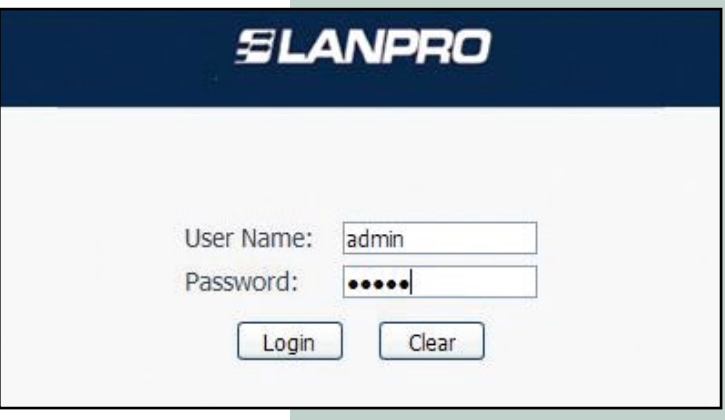

**figure 9**

## **10**

You will notice if your firmware was updated in the screen shown in **figure 10.**

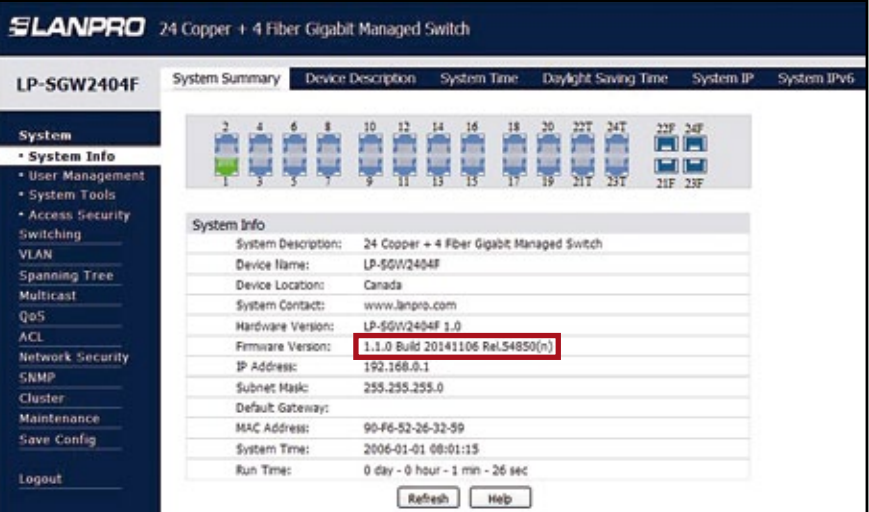

**figure 10**